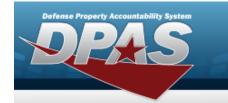

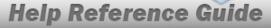

#### **Browse for a Master Issue List**

#### **Overview**

The Master Issue List Browse pop-up window allows searching for Master Issue Lists in the DPAS catalog.

## **Navigation**

DPAS Warehouse Module > Various Procedural Steps > Master Issue List Browse pop-up window

### **Procedures**

#### **Browse for a Master Issue List**

One or more of the Search Criteria fields can be entered to isolate the results. By default, all results are displayed. Selecting at any point of this procedure returns all fields to the default "All" setting.

Selecting at any point of this procedure removes all revisions and closes the page. **Bold** numbered steps are required.

- 1. Select . The **Master Issue List Browse** pop-up window appears.
- 2. In the Search Criteria box, narrow the results by entering one or more of the following optional fields.

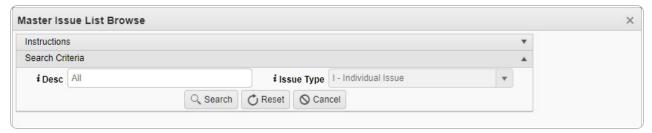

• Enter the DESC, using • to assist with the entry. This is a 250 alphanumeric character field.

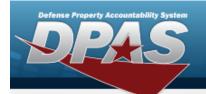

# **Help Reference Guide**

- Use to select the Issue Type, or use to assist with the entry.
- 3. Select to begin the query. Results display in the Available MILs Grid of the Available Tab.

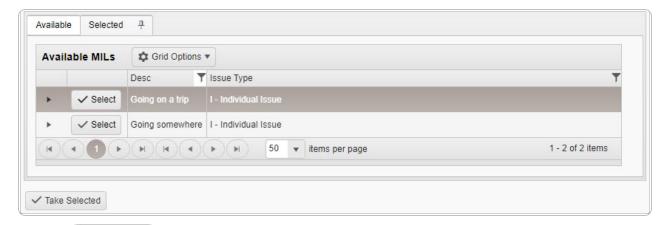

Choose next to the desired MIL. The MIL is dimmed, and appears in the Selected Tab.

4. **OR** 

Select . The assets within the MIL appear in the Details grid, and are not editable.

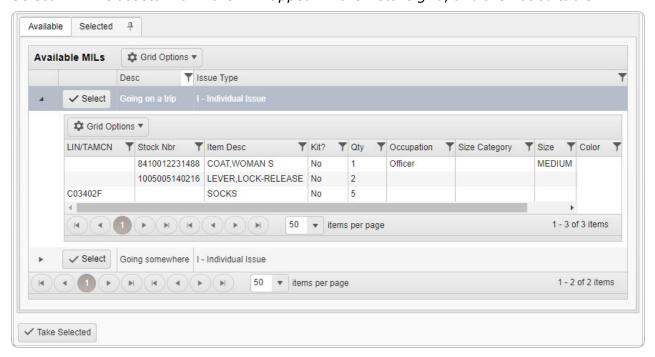

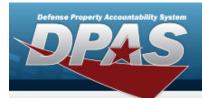

## **Help Reference Guide**

- 5. Select the Selected Tab. The list of chosen MILs appears in the Selected MILs grid.
- 6. Select . The pop-up window closes and the selected MIL appears in the previous screen.